# CAD FOR INTERIORS BASICS

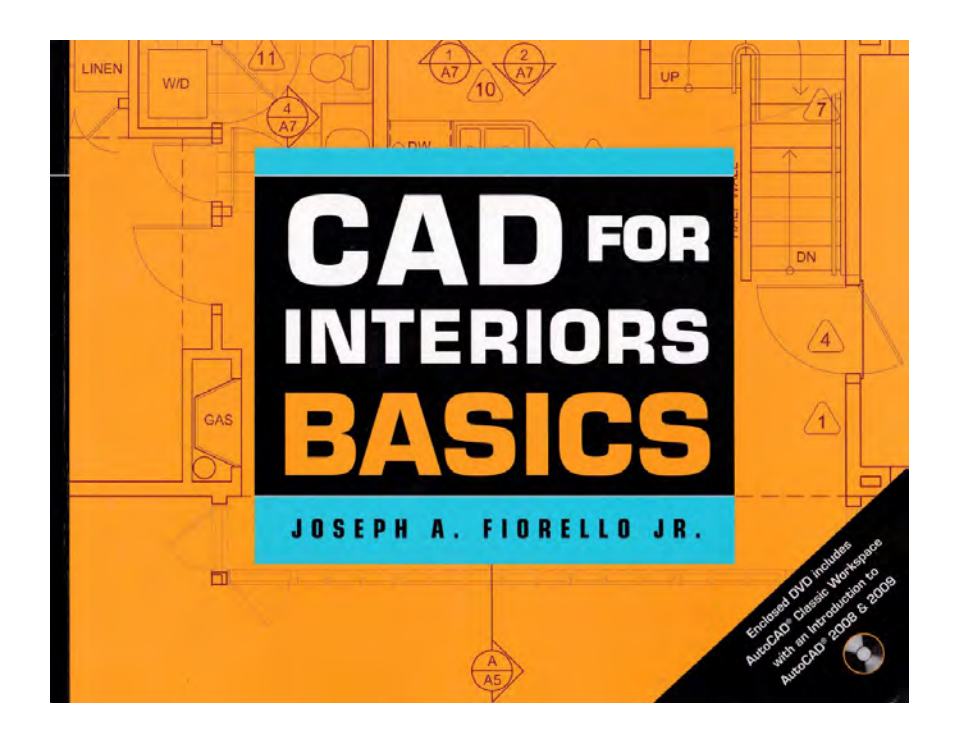

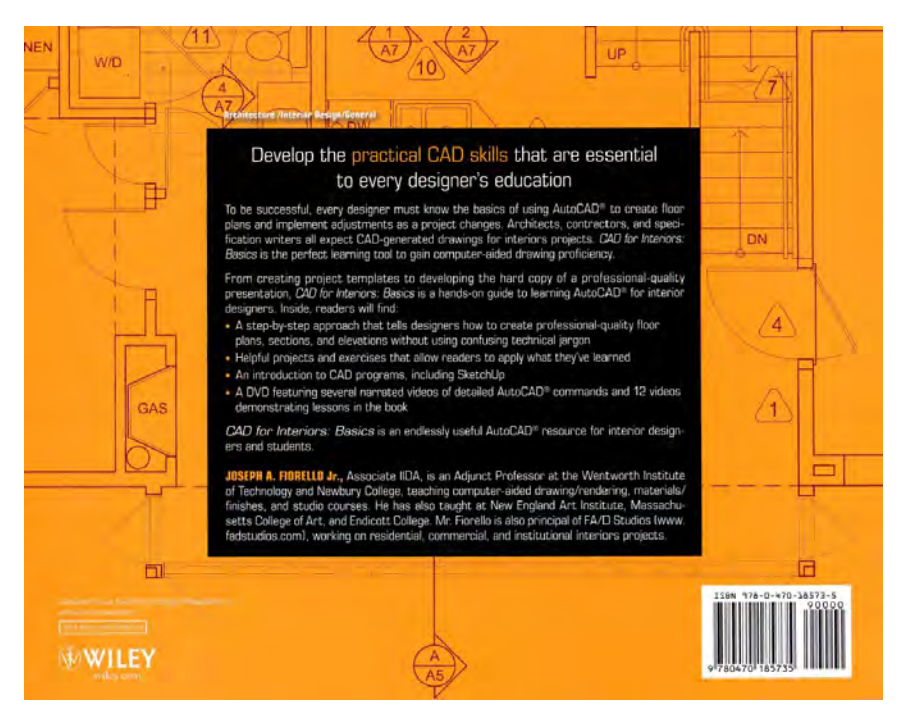

#### CAD FOR INTERIORS BASICS

This beginning level AutoCAD was developed to be used as a textbook for courses I was teaching on the College level in and around metropolitan Boston.

The clear challenge was to offer a streamlined method of instruction that allowed the users to become quickly proficient withe 'basic' core commands in order to prepare a 2D drawing.

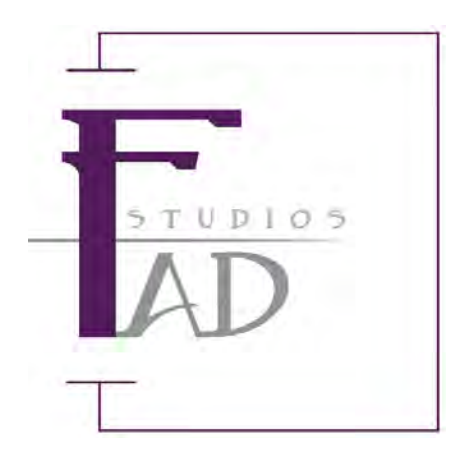

## **CHAPTER 1**

# Interacting with AutoCAD **ER, YOU WILL BE ABLE TO:**

#### **AFTER COMPLETING THIS CHAPTER, YOU WILL BE ABLE TO:**

- ▶ Launch AutoCAD
- $\blacktriangleright$  Maneuver the user interface
- $\blacktriangleright$  Understand how to interact with AutoCAD

#### **Launching AutoCAD**

Autodesk, the makers of AutoCAD, usually release a new version of the software every year. With each new release, the software becomes more streamlined to make it easier to use. New toolbars and functions are also added to enable the user to work more efficiently. The overall interface is not markedly different between the versions. If you are using AutoCAD release 2006 or 2007, you should be able to quickly adapt, although your screen interface will not have the newest functions of the current release. Regardless of the release you are using, understanding how to interact with AutoCAD is important.

#### **Launching AutoCAD via the Shortcut Icon**

AutoCAD is launched similarly to other Windows-based software applications: either via the shortcut icon on your computer's desktop or the Start menu. (See Figure 1.1.) To launch AutoCAD via the shortcut icon, do the following:

**Double-click** the *AutoCAD* shortcut icon with the **left** mouse button.

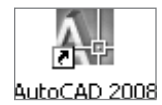

Ω**FIGURE 1.1:** Launching AutoCAD via the shortcut icon

#### **Launching AutoCAD via the Start Menu**

To launch AutoCAD using the Start menu, do the following:

- **1. Click** the *Start* menu (Figure 1.2) with the **left** mouse button.
- **2. Select** *All Programs* with the **left** mouse button. **Navigate** to the *Autodesk* folder and **click** it with the **left** mouse button.
- **3. Select** *AutoCAD 2008* or the version of the software that is currently loaded on your computer. **Click** the **left** mouse button.

This action will launch a new session of AutoCAD.

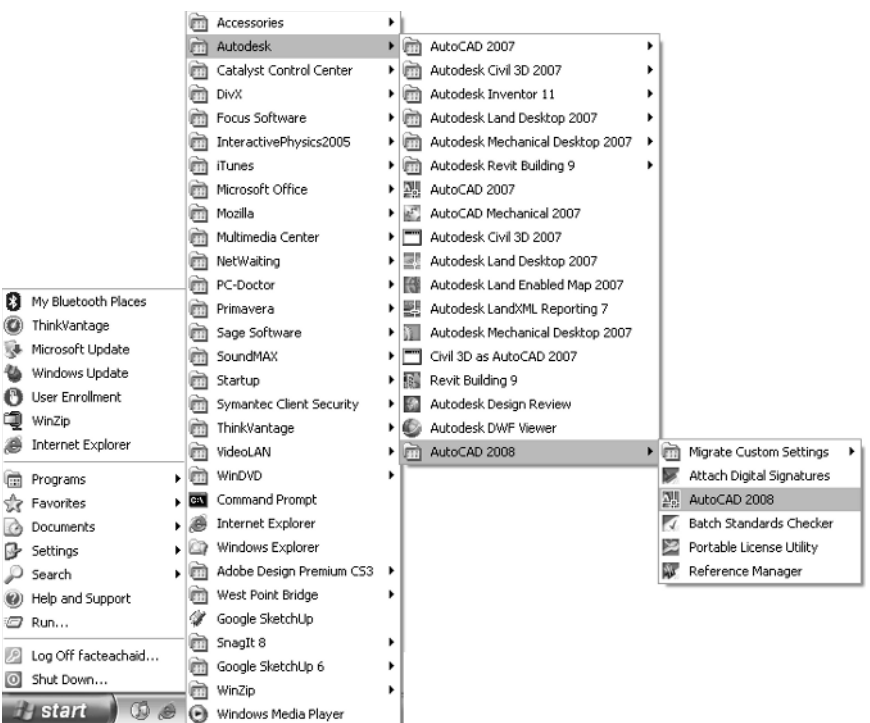

Ω**FIGURE 1.2:** Launching AutoCAD via the Start menu

At startup, AutoCAD will launch a New Features Workshop window. This window will give you the option to view or not view the new features of the software and to keep the window from launching at startup. The New Features Workshop (Figure 1.3) can also be accessed using the Help menu at any time. To continue launching your session of AutoCAD, follow these steps:

- **1. Click** the *No* button with the **left** mouse button.
- **2. Click** the *OK* button with the **left** mouse button.

AutoCAD 2008's new features will be discussed in a later chapter.

A new AutoCAD drawing session will launch. This drawing session will typically launch in the 2D Drafting and Annotation AutoCAD Workspace (Figure 1.4). This workspace contains the new toolbars and features associated with the current release.

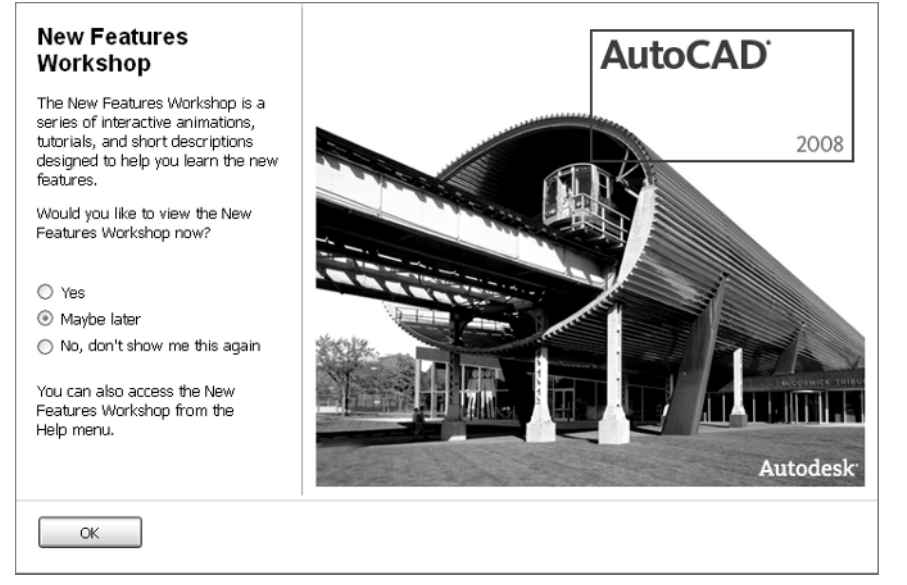

Ω**FIGURE 1.3:** The New Features Workshop window

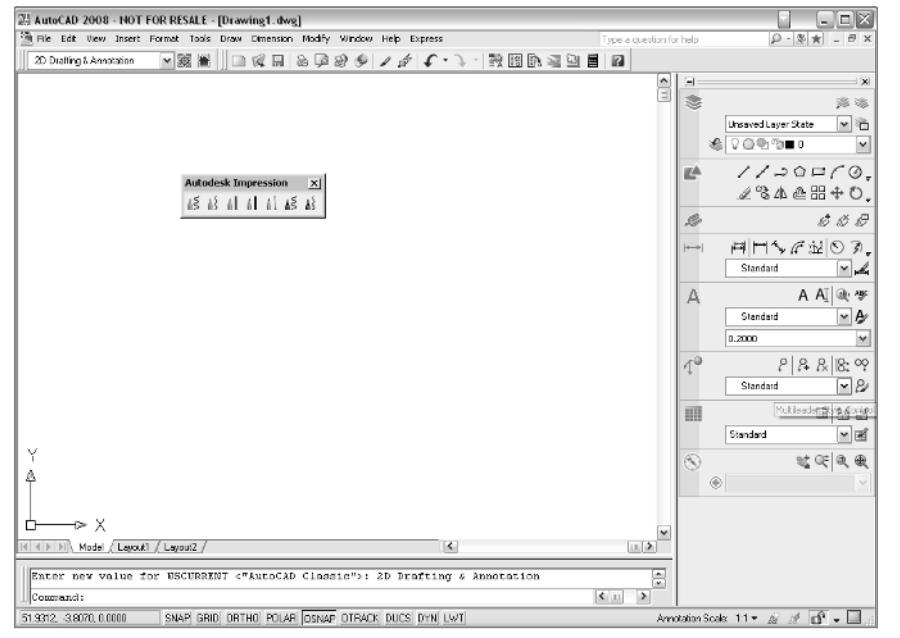

Ω**FIGURE 1.4:** The 2D Drafting and Annotation AutoCAD Workspace

Because users have different releases of AutoCAD, these examples will launch the AutoCAD Classic Workspace (Figure 1.5). This workspace launches similarly to past releases of AutoCAD. To launch this workspace, do the following:

With the **left** mouse button, **click** the *AutoCAD Classic Workspace* selection from the Workspaces toolbar.

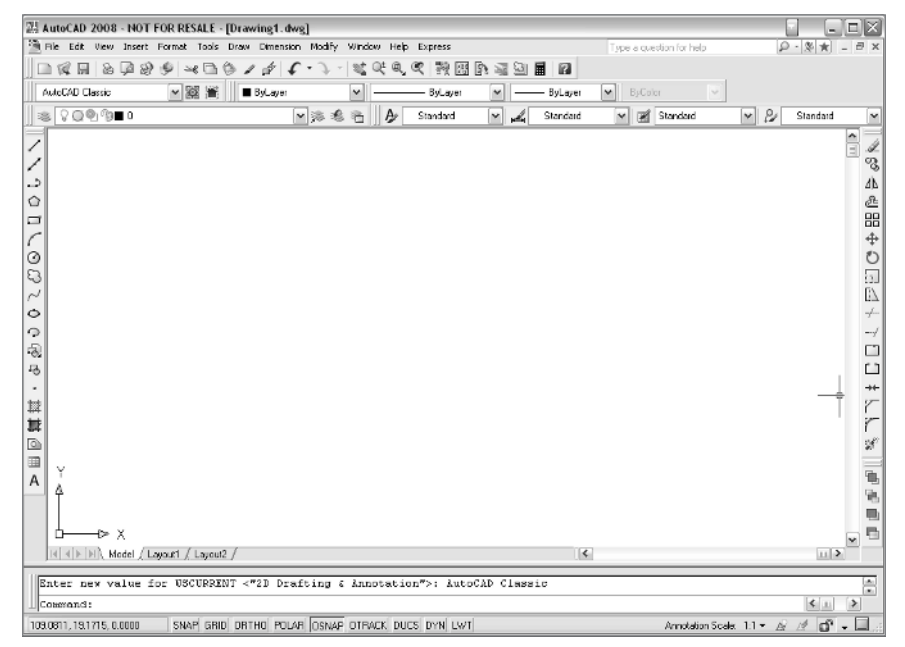

Ω**FIGURE 1.5:** The AutoCAD Classic Workspace

#### **Starting a New Session of AutoCAD**

To start a new session of AutoCAD using the pulldown menu, follow these steps:

**Click** *File* and **select** *New* with the **left** mouse button.

To start a new session of AutoCAD using the command line, follow these steps:

**Type** *new* and **press** the *Enter* key on the keyboard, or **click** the **right** mouse button (right-click) and **select** *Enter* from the tooltip window.

Ω**FIGURE 1.6:** The New Drawing icon

#### **Selecting a Template**

Now that the software has been launched, start a new drawing file using a template. The software comes with many default templates already added. To access these templates, do the following:

- **1. Click** the *File* pulldown menu and **select** *New* with the **left** mouse button. A Select Template window will launch, as in Figure 1.7.
- **2. Select** the *acad* or *acad.dwt* template with the **left** mouse button.
- **3. Click** the *Open* button with the **left** mouse button.

This action will start a new drawing file.

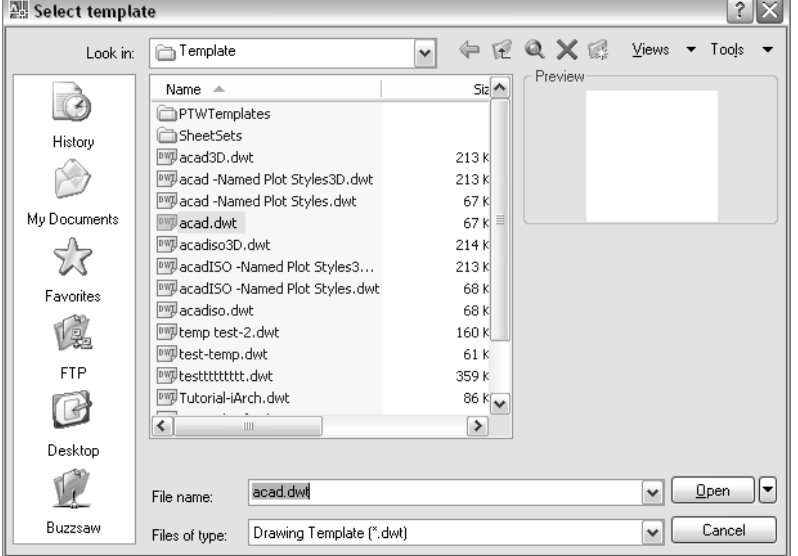

Ω**FIGURE 1.7:** The Select template window

#### **The Save As Function**

To save a file using the pulldown menu, do the following:

**Click** *File* and **select** *Save As* with the **left** mouse button.

To save a file using the command line, do the following:

**Type** *Save* and **press** the *Enter* key on the keyboard, or **click** the **right** mouse button and **select** *Enter* from the tooltip window.

To name and save your drawing file, do the following:

- **1. Click** the *File* pulldown menu and **select** *Save As* with the **left** mouse button. The Save Drawing As window will launch, as in Figure 1.8.
- **2. Navigate** to the appropriate folder on your computer.
- **3. Name** your file *Review-Ch1* by entering the information in the *File Name* area.
- **4. Click** the *Save* button with the **left** mouse button.

These steps will save your drawing file to the folder that you selected. This is critical because every 10 to 15 minutes AutoCAD will back up your drawing once it has been saved using a default setting.

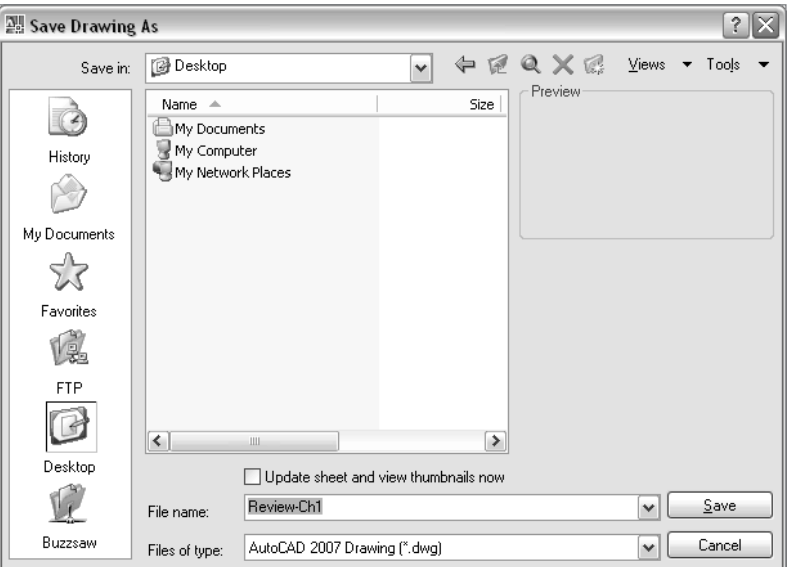

Ω**FIGURE 1.8:** The Save Drawing As window

#### **Setting Drawing Units**

To set drawing units using the pulldown menu, do the following:

**Click** *Format* and **select** *Units* with the **left** mouse button.

To set drawing units using the command line, do the following:

**Type** *ddunits* and **press** the *Enter* key on the keyboard, or **right-click** and **select** *Enter* from the tooltip window.

Next, the drafting units will need to be set for your drawing. In order to set them to architectural units, do the following:

- **1. Click** the *Format* pulldown menu and **select** *Units* with the **left** mouse button. A Drawing Units window will launch.
- **2.** In the *Length* section, **click** the *Type* pulldown menu, and **click** *Architectural*  with the **left** mouse button.
- **3. Click** the *OK* button with the **left** mouse button.

This action will set your drawing units to architectural and close the Drawing Units window. (See Figure 1.9.)

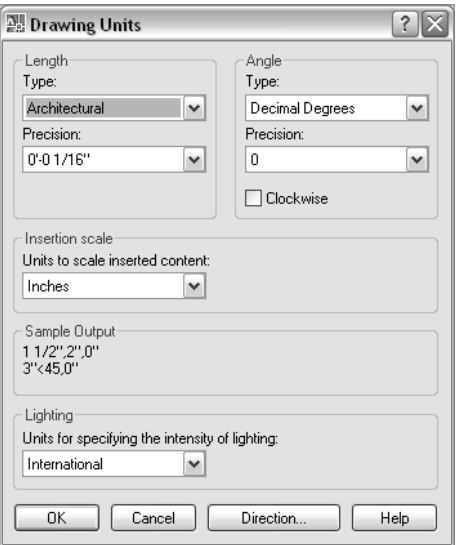

**Setting Drawing Limits**

To set drawing units using the pulldown menu, do the following:

**Click** *Format* and **select** *Drawing Limits* with the **left** mouse button.

To set drawing units using the command line, do the following:

**Type** *limits* and **press** the *Enter* key on the keyboard, or **type** *limits* and **right-click**.

Drawing limits are usually set so that objects drawn will be scaled to fit on your display. Drawing limits are based on the ultimate page size of your final drawing. The ultimate page size will be dictated by the overall size and dimensions of your drawing. For example, if you are drawing a 100,000 square-foot floor plan, obviously, it will not fit on an  $8\frac{1}{2} \times 11^{7}$  page size at an acceptable scale.

Floor plans are generally drawn at a scale of  $\frac{1}{2}$  =1´-0" or  $\frac{1}{4}$  =1´-0", and elevations are drawn at a scale of  $\frac{1}{4}$  = 1'-0" or  $\frac{1}{2}$  = 1'-0". Therefore, you will need to take into account the size of your project and the drawing scale prior to setting the drawing limits. However, it is possible to draw outside the drawing limits. To set the drawing limits, do the following:

 **1. Click** *Format* and **select** *Drawing Limits* with the **left** mouse button.

#### *Command Line Prompt:*

Command: Reset Model space limits: Specify lower-left corner or [On/Off] <0'-0",0'-0">:

 **2. Press** the *Enter* key on the keyboard, or **right-click** and **select** *Enter* from the tooltip window.

#### *Command Line Prompt:*

Command: Reset Model space limits: Specify upper-right corner <1'-0" ,0'-9">:

 **3.** To enter a drawing limit for a page size that is 24˝× 36˝, do the following:

**Type** *36,24* on the command line and **press** the *Enter* key, or **enter** *36,24* and **right-click**.

Your drawing limits will be set and the command will end.

Ω**FIGURE 1.9:** The Drawing Units window

#### **Maneuvering the User Interface**

Before you can create any drawings, you must be familiar with the AutoCAD interface (Figure 1.10). Here is a brief overview of its major elements.

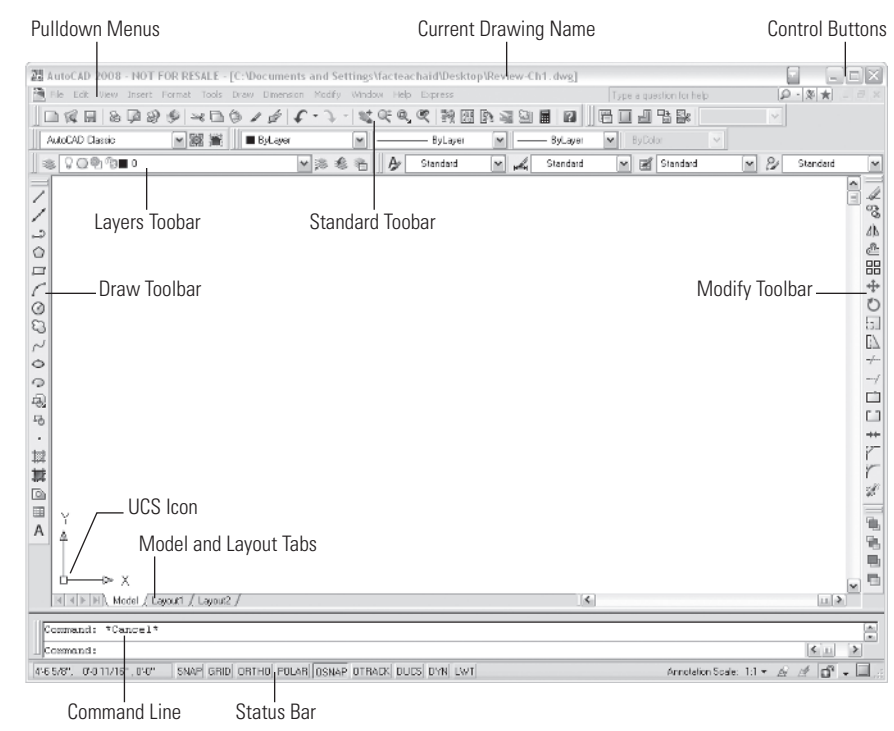

Ω**FIGURE 1.10:** The AutoCAD interface

#### **Components of the AutoCAD Interface**

The band in Figure 1.11 identifies the name of the current drawing file.

] 2 AutoCAD 2008 - NOT FOR RESALE - [C:\Documents and Settings\facteachaid\Desktop\Review-Ch1.dwg]

Ω**FIGURE 1.11:** The name of the current drawing

The software Control buttons (Figures 1.12 and 1.13) control the operation of the session. The top series of buttons within the current-drawing name band controls the AutoCAD session, and the buttons directly below them control the current drawing session. The left button will minimize the current session, the middle button will maximize the current session, and the right button will close the current session.

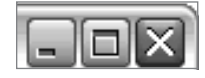

Ω**FIGURE 1.12:** The Control buttons — AutoCAD Session

Ω**FIGURE 1.13:** The Control buttons — F

Current drawing session

The toolbar in Figure 1.14 allows access to all of the commands and procedures. Using the pulldown menus is only one way to execute commands.

File Edit View Insert Format Tools Draw Dimension Modify Window Help Express Ω**FIGURE 1.14:** The pulldown menus

The Info Center toolbar (Figure 1.15) allows you to access to the AutoCAD Help menu.

Type a question for help  $\Omega$  -  $\mathbb{Z}$  +  $\mathbb{Q}$ 

Ω**FIGURE 1.15:** The Info Center toolbar

The Standard toolbar (Figure 1.16) is typically launched at startup and includes many of the standard icons.

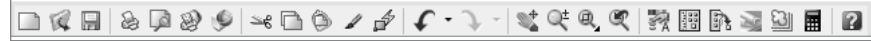

Ω**FIGURE 1.16:** The Standard toolbar

The Drawing toolbar (Figure 1.17) contains the basic drawing command icons.

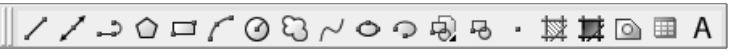

Ω**FIGURE 1.17:** The Drawing toolbar

The Modify toolbar (Figure 1.18) contains the basic modifying command icons.

**∠%∆企品┿O⊟∆**≁⊣□□★<del>てて</del>ะ

Ω**FIGURE 1.18:** The Modify toolbar

The Model space tab (Figure 1.19) is where you can access the drawing/model space of your drawing session.

Model /

Ω**FIGURE 1.19:** The Model space tab

The Crosshair tool (Figure 1.20) is the selection cursor.

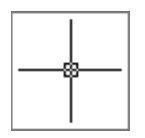

#### Ω**FIGURE 1.20:** The Crosshair

The UCS icon (Figure 1.21) identifies the User Coordinate System. The Y-axis is the vertical plane, and the X-axis is the horizontal plane. The intersection of the two coordinates represents 0,0.

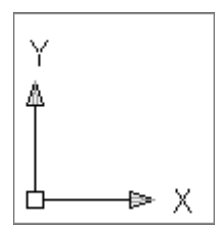

Ω**FIGURE 1.21:** The UCS icon

The command line (Figure 1.22) is the area of the screen that allows keyboard entry.

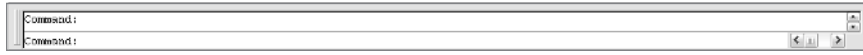

Ω**FIGURE 1.22:** The command line

The tabs on the Status bar (Figure 1.23) control the status of the drawing aids.

#### SNAP GRID ORTHO POLAR OSNAP OTRACK DUCS DYN LWT

Ω**FIGURE 1.23:** The Status bar

#### **Interacting with AutoCAD**

In order to draw 2D drawings, you can use either AutoCAD or AutoCAD LT. The differences between the two are slight with regard to preparing 2D drawings. AutoCAD LT is a less expensive program with approximately 80 percent of the functionality of AutoCAD. Basically, Autodesk removed the 3D capabilities of AutoCAD and some of the customization functions, making it considerably more affordable for casual users and small firms that don't need to create 3D drawings or that will use alternative software such as SketchUp to prepare 3D drawings.

The following are some useful tips when interacting with AutoCAD.

#### **Naming AutoCAD Files**

When you are naming AutoCAD files, take special care when you are using symbols. The only symbols that you should use are the following:

- The dash  $(-)$
- The underscore ()
- The period (.)

Any other symbols could corrupt your drawing file, rendering it useless. Numbers and letters (whether uppercase or lowercase) can be used.

#### **Layers**

One of the major benefits of using AutoCAD is that your drawing is composed of layers. Typically, geometry is drawn once and subsequent information is added to the drawing on separate layers. When a new session of AutoCAD is launched, layer 0 is the default layer. Think of layer 0 as your main/transfer drawing layer. The Layer Properties Manager (Figure 1.24) manages all of the layers and the properties of your drawing.

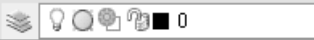

 $\vee \geq \&$ 

Ω**FIGURE 1.24:** The Layer Properties Manager

#### **Model Space**

All of the elements of your drawing should be drawn within model space at a 1:1 ratio.

#### **Command Entry**

Commands can be executed in many ways. It's up to you to decide which way is the easiest:

- Using the command line
- Using icons
- Using pulldown menus

Regardless of the command-entry method used, it's important to follow along with the command line. The command line will guide you through the steps to perform a given function. It's important to insert information when AutoCAD prompts you and then press the Enter key to continue. Other prompts to be aware of on the command line are items within angled brackets **(< >)** or regular brackets **([ ])**. Inside angled brackets are the default settings of the command. To accept the default, simply press the Enter key. Items enclosed in brackets are options that you can choose. These options are *keywords*, and the first letter of the word is in uppercase. To select a particular option, simply type the uppercase letter and press the Enter key. New users should watch the command line closely when they are first learning to use a tool.

#### **Tooltip Windows**

When you are learning to draw, you should try several different ways of entering the commands. Using the icons can be the easiest way to execute commands. In order to familiarize yourself with the icons, hover your cursor over any icon. A small *tooltip window* will appear, identifying that icon. (See Figure 1.25.)

Multiline Text...

Ω**FIGURE 1.25:** A tooltip window

#### **Available Toolbar Menu**

AutoCAD has many available toolbars from which you can choose. Not all of the toolbars are visible on your display when the software is first launched. You may inadvertently click or move a toolbar and turn it off.

To search or recall a toolbar, do the following:

**Hover** over any *icon* visible in your drawing session and **right-click**. The corresponding toolbar menu will launch. This list will show a check mark next to any toolbar that is currently docked in your drawing.

To make a particular toolbar visible, do the following:

**Click** the *name* of a toolbar that does not have a check mark with the **left**  mouse button.

This action will add the toolbar to your drawing and either dock it to an available location or place it in the model space area of your drawing and close the Available Toolbar menu. (See Figure 1.26.)

| 3D Navigation       |                    |
|---------------------|--------------------|
| CAD Standards       |                    |
| Camera Adjustment   |                    |
| Dimension           |                    |
| Draw                |                    |
| Draw Order          |                    |
| Inquiry             |                    |
| Insert              |                    |
| Layers              |                    |
| Layers II           |                    |
| Layouts             |                    |
| Lights              |                    |
| Mapping             |                    |
| Modeling            |                    |
| Modify              |                    |
| Modify II           |                    |
| Multileader         |                    |
| Object Snap         |                    |
| Orbit               |                    |
| Properties          |                    |
| Refedit             |                    |
| Reference           |                    |
| Render              |                    |
| Solid Editina       |                    |
| Standard            |                    |
| Standard Annotation |                    |
| Styles              |                    |
| Text                |                    |
| <b>UCS</b>          |                    |
| UCS II              |                    |
| View                |                    |
| Viewports           |                    |
| Visual Styles       |                    |
| Walk and Fly        |                    |
| Web                 |                    |
| Workspaces          |                    |
| Zoom                |                    |
| Lock Location<br>ь  |                    |
| Customize           | <b>FICUDE 1.0C</b> |

Ω**FIGURE 1.26:** The Available Toolbar menu

#### **Docked/Floating Toolbars**

When a new drawing session is launched, default toolbars are docked within your display. *Docked* toolbars (Figure 1.27) are set in the same location every time the software is launched. *Floating* toolbars (Figure 1.28) sometimes appear within the model space area of your display. Although floating toolbars can remain exactly where they are, it is a good idea to dock them to an available location within your display because your viewable drawing space is at a premium. To dock a floating toolbar within your display, do the following:

- **1. Click** and **hold** the *top band* of the floating toolbar with the **left** mouse button.
- **2. Drag** your cursor to an available space at the perimeter of your display and **release** the **left** mouse button.

Clicking, dragging, and droppping will dock the toolbar at that location.

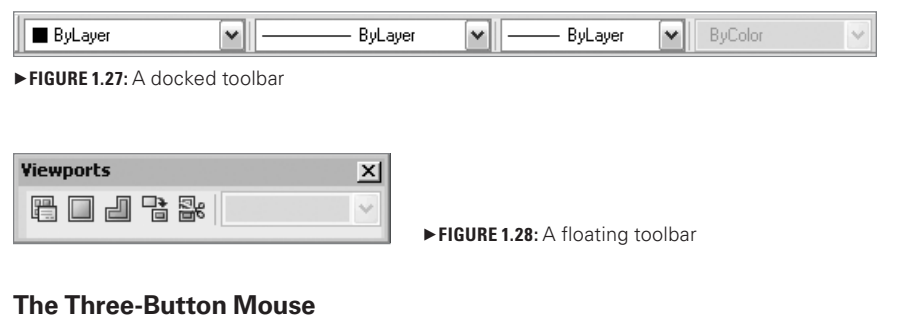

Familiarity with your mouse is key. A three-button mouse enables you to do the following:

- The **left** mouse button will execute a *Pick* command.
- The **right** mouse button will execute the *Enter* command.
- The **middle** mouse button or the wheel will execute the *Zoom* or *Pan* command.

#### **Flyout Menus**

On any given toolbar, flyout menus (Figures 1.29 and 1.30) contain icons that offer additional functions/options of the same command. Any icon that contains a flyout menu will have an arrow located at the bottom-right corner of the visible icon.

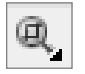

Ω**FIGURE 1.29:** An icon with a flyout menu marker

To access the additional functions/options of that icon, do the following:

 **1. Click** and **hold** the *bottom-right* area of the icon at the arrow.

This action will launch the flyout menu and make the other functions/options visible.

To choose a different function/option, do the following:

 **2.** While still **holding down** the **left** mouse button, **scroll** down to another icon within the flyout menu and **select** that icon after it is highlighted and **release** the **left** mouse button.

This action will start the command for that icon.

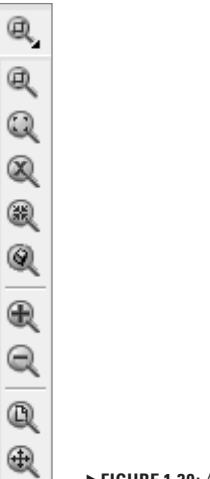

Ω**FIGURE 1.30:** An executed flyout menu

#### **Clearing a Command**

At times you may inadvertently start a wrong command or enter an incorrect prompt within a command. To clear or cancel that command, do the following:

#### **Press** the *Esc* key.

This action will stop the running command, enabling you to perform your next command.

#### **Repeating Command Entries**

You may need to end commands and restart them again, one after another. Although it is possible to access the command via the command-entry method you find easiest, another way to begin the command is to recall it. To recall past entries or the last command entered (Figure 1.31), do the following:

- **1. Right-click** or **press** the *Enter* key. A tooltip window will display, enabling you to recall the last command and give you the option to choose from previously entered commands.
- **2. Hover** your cursor over the *option* to select and **click** it with the **left** mouse button.

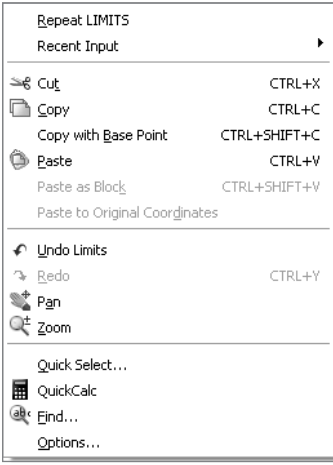

Ω**FIGURE 1.31:** The Recall Command Entry tooltip window

#### **Unit Entry**

When the drafting units of your drawing are set to architectural, AutoCAD will recognize any numerical entry as inches. For example, to draw a line that is 2´-6˝, the command-line entry would be either **2´6˝** or **30˝**.

#### **Closing an AutoCAD Drawing**

To close an AutoCAD drawing using the pulldown menu, do the following:

**Click** *File* and **select** *Close* with the **left** mouse button.

- To close an AutoCAD drawing using the command line, do the following:
- **Type** *close* and **press** the *Enter* key on the keyboard, or **right-click** and **select**  *Enter* from the tooltip window.

To close a drawing session of AutoCAD, do the following:

- **1. Click** the *File* pulldown menu and **select** *Close* with the **left** mouse button. An AutoCAD Save Changes window will launch.
- **2.** To **save** the drawing file, **select** the *Yes* button with the **left** mouse button.

This action will save the changes to your drawing and close the drawing file. (See Figure 1.32.)

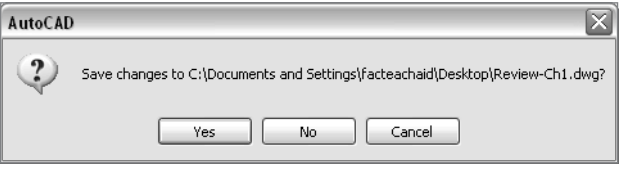

#### **AutoCAD Drawing File Extensions**

File extensions or suffixes identify a file's format. With AutoCAD there are several file extensions that you may encounter. However, the two most common are .dwg and .bak.

Ω**FIGURE 1.32:** The AutoCAD Save Changes window

#### **AutoCAD Drawing File**

The information in the AutoCAD Save Changes window shows the path to where your drawing is saved. If you selected the Yes option, your drawing was saved and closed to the location you originally designated. The suffix appended to all AutoCAD drawings is .dwg. (See Figure 1.33.)

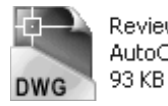

Review-Ch1.dwg AutoCAD Drawing Ω**FIGURE 1.33:** The AutoCAD File icon

#### **AutoCAD Backup Drawing File**

Backup AutoCAD files are created in the same folder as the original drawing. The suffix that is appended to these drawings is .bak. These files can be useful if the original file becomes corrupt. The backup file can be renamed by changing the suffix from .bak to .dwg. Once done, the drawing file can be opened and used. All of the work completed at the time the drawing was last saved and closed should be available. (See Figure 1.34.)

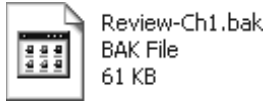

Ω**FIGURE 1.34:** The AutoCAD Backup File icon

### **Index**

#### **A**

Acad, 4. *See also* Drawing templates Acad.dwt, 4. *See also* Drawing templates Acad files (\*dwg, \*.dxf), 165 Adcenter, 92 Adding layers to an AutoCAD drawing, 68–72 AIA layer naming standard, 92 Aligned dimension command/icon, 62 Alignment field (new table style window), 88 All programs, 2 Angled Window block (base plan), 44 Angle field (insert window), 44 Angular dimension command/icon, 62–63 Arc command/icon: AutoCAD, 20 Google SketchUp, 156–157 Arch C paper size—18"x 24" (large format paper sizes for plotters), 122 Arch D paper size—24"x 36" (large format paper sizes for plotters), 122 Arch E paper size—36"x 48" (large format paper sizes for plotters), 122 Arch E1 paper size—30"x 42" (large format paper sizes for plotters), 122 Architectural ticks, 56 Architectural units, 5, 12 Array command/icon, 79–81 Array Window, 80 method and values section, 80 Polar Array option, 80 Polar Array Pick Center Point icon, 80 Polar Array Select Objects icon, 80 Total Number of Items field, 80 Arrowheads Section (New Dimension Style window—Symbols and Arrows tab),

55

Arrow Size (New Dimension Style window—Symbols and Arrows tab), 51

Assigning objects to appropriate layers, 72–74 Attdef, 125 Attach Drawing icon (External References window), 101 Attribute Definition window, 125 Attribute section, 126–127 Date and Scale Attribute (Editable Attributes), 126 Default field, 125–127 Drawing Number Attribute (Editable Attributes), 127 Justification field, 126–127 Mode category, 125–127 Prompt field, 125–127 Tag field, 125–126 Text Height field, 126–127 Text Settings category, 126–127 Verify box, 125–127 Attribute section (Attribute Definition window), 126–127 Attributes, 125 Attribute values (Layout tab), 129 AutoCAD Classic Workspace, 3 AutoCAD Design Center Online command/icon, 92–94 AutoCAD Drawing file (.dwg) extension/icon, 11 AutoCAD interface, 6 AutoCAD text window, 19 Autodesk folder, 2 Available Toolbar Menu, 8 Axes—X, Y, Z , 150, 152 Assigning objects to appropriate layers<br>
Attdef, 125<br>
Attdef, 125<br>
Attdef, 125<br>
Attach Drawing icon (External Refere<br>
Attribute Definition window, 125<br>
Attribute Celicital Correction<br>
Default field, 125–127<br>
Dete and Scale

#### **B**

Back Up Drawing file(.bak) extension/icon,10 Base Plan: built-in millwork, 46

closets, 45–46 fireplace, 46 hatch, 47 suggested layer list for the Base Plan, 68 Base Point field (Block Definition window), 37 Basic Core Commands: AutoCAD, 13–30 Google SketchUp, 153–164 Basic Drafting settings, 14–15 Before layout field (Move or Copy layout tab window), 142 Blocks: Angled Window block, 44 Closet Door block, 45–46 inserting blocks, 40, 128–130 Main Entrance block, 38–39 making blocks, 35 Window block 35–36 write blocks, 41 Block Definition window, 37 Base point field, 37 Name field, 37 Objects field, 37 Pick Point icon, 37–38 Select Objects icon, 37 Block Insert window, 44 Block Library, 41 Boundaries field (Hatch and Gradient window), 48 Brick\_Rough\_Dark Option (Materials Window—Google SketchUp), 158–159 Built-in Millwork (Base Plan), 46

#### **C**

Camera pulldown menu, 164 Standard Views, 164 Top View option, 164 Cell Styles (Table Style window), 88 Center Object Snap, 14–15 Circle command/icon: AutoCAD, 23 Google SketchUp, 155–156 Chair folder (Design Center Online), 93 Classic Workspace, 3 Close: an AutoCAD drawing, 10

a Google SketchUp drawing, 173 Closed polyline, 20 Closet Door block (Base Plan), 40–41 Closets: Base Plan, 45–46 Google SketchUp, 170–171 Color field (Layer Properties Manager window), 69 Column field (Table Insert command), 89 Column and Row settings (Table Insert command), 89 Command entry, 7–8 Command line, 7 Commands: clearing, 9 repeating, 9 Completed elevations, 118–119 east elevation, 119 north elevation, 118 south elevation, 119 west elevation, 119 Components: AutoCAD User Interface, 6–10 Google SketchUp, 171–172 Conference Chair block (Design Center Online), 93 Continuous Linear Dimension command/icon, 60–61 Control buttons, 6 Copy command/icon, 24–25 Copy Layout tab, 141–142 Copy/Paste command/icon, 161 Core commands (Google SketchUp), 152–164 Cove Ceiling (Base Plan), 78–81 Create button (Create Component window), 171 Create Component window, 171 Name field, 171 Create New Dimension Style window, 54–57 Fit Tab window, 56 New Style Name field, 55 Primary Units Tab window, 56–57 Symbols and Arrows Tab window, 55 Text Tab window, 56 Create New Table Style window, 87 Creating the Electrical Plan legend, 95–96 Creating the Lighting Plan legend, 89–91 Creating a New Dimension Style, 54–57 Creating a New Text Style, 53–54

Creating a Template file, 131–132 File Name field, 131 Files of Type field, 131 Template folder, 132 Creating a Titleblock, 122–130 Creating a Two Dimensional graphic, 172 Crosshairs, 7 Current drawing name, 6

#### **D**

Data Text Cells (Table Insert command), 91 Date attribute, 126–127 DC Online tab (Design Center Online window), 93 Ddunits, 4 Default field (Attribute Definition window), 125–127 Default Number of Columns field (Table Insert command), 89 Default Width of Columns field (Table Insert command), 89 Defpoints, 134 Delineated elevations, 106, 111, 114–115 east elevation, 111 north elevation, 106 south elevation, 114 west elevation, 115 Design Center Online, 35, 92–94 Chair folder, 93 Conference Chair block, 93 Desk Chair block, 93 Duplex block, 94 Electrical folder, 94 Electrical Outlet block (110 Volt), 94 Electrical Power folder, 94 Floor Lamp block, 94 Furniture folder, 93 Lamps folder, 94 Outside Phone block, 94 Seating folder, 93 Space Planning folder, 94 Square Table (20") block, 94 Standard Parts category, 93 Table folder, 93 Telephone folder, 94 Two Dimensional Architectural folder, 93 Wiring folder, 94

Design Center Online icon, 92 Design Center Online window, 93 Desk Chair Block (Design Center Online), 93 Destination field (Write Block Definition window), 42 Diameter Dimension command/icon, 83–84 Dimaligned, 61 Dimangular, 61 Dim-24 Dimension style, 117 Dim-48 Dimension style, 54–57 Dimcontinue, 61 Dimensioning: adding dimensions to a drawing, 59–65 creating a New Dimension style, 54–57, 117 stretching a Dimension String, 54–57 typical dimensions, 59, 64–65 Dimension Style command/icon, 54–57 Dimension Style control window, 58, 117 Dimension Style Manager window, 54, 57 Linear Dimension field, 56 New button, 55 Dimension Toolbar, 59 Dimension Types: Aligned Dimension command/icon, 62 Angular Dimension command/icon, 62–63 Continuous Linear Dimension command/icon, 60–62 Diameter Dimension command/icon, 83–84 Linear Dimension command/icon, 59 Dimlin, 61 Dimstyle, 54 Docked Toolbars, 8–9 Door Headers, 81 Download Google SketchUp 6, 150–151 Download Google SketchUp button, 150 Drag and Drop, 93 Draw Pulldown Menu, 20 Drafting Setting window, 15 Drawing A1—Plan, 134 Drawing A2—Reflected Ceiling Plan, 134 Drawing A3—Electrical Plan, 134 Drawing File Extensions, 10–11 Drawing Lines at a Precise Distance and Angle, 18–19 Drawing Limits, 5 Drawing Name symbol, 128 Drawing Number Attribute, 127

Drawing Orientation Category (Page Setup Manager window), 141 Drawing Symbols, 128–130 Drawing Name symbol, 128 Elevation Tag symbol, 128 North Arrow symbol, 128 Section Detail Tag symbol, 128 Drawing Templates: Acad, 4 Acad.dwt, 4 Drawing the Titleblock Boundaries, 123–124 Draw Toolbar, 6 Drawing Units window, 5 Length Category/Section, 5 Type field, 5 Duplex Block (Design Center Online), 94 Dynamic button, 14 Dynamic Input, 15 Dynamic Input window, 15

#### **E**

East Section/Elevation, 110–114 Edit Pulldown Menu 21–22 Editable Attributes, 125–130 Attribute Section, 126 Date and Scale Attribute, 126 Drawing Number Attribute, 127 Mode Section, 125–127 Text Settings, 126–127 Updating Editable Attributes, 130 Editable text, 125–127 Edit Pulldown Menu, 171 Make Component window, 171 Electrical Folder (Design Center Online), 94 Electrical Outlet Block—110 Volt (Design Center Online), 94 Electrical Plan, 94–97 Creating the Electrical Plan Legend, 95–96 Managing Electrical Plan Layers, 96–97 Suggested Layer List for the Electrical Plan, 96 Updating the Electrical Plan Legend, 95–96 Electrical Power Folder (Design Center Online), 94 Electrical Wiring Folder (Design Center Online), 94 Elevation Tag symbol, 128 Elevations (*see* Interior Sections and Elevations)

Endpoint Object Snap, 14–15 Enhanced Attribute Editor window, 130 Value field, 130 Erase command/icon: AutoCAD, 29 Google SketchUp, 157–158 Explode command/icon, 123–124 Exporting Elements from the Drawing File, 172–173 Export Option, 172 Export Two Dimensional Graphic, 173 Export Type Field (Export 2D Graphic—Google SketchUp), 173 Extend command/icon, 29 External References command, 100–104 Binding an External Reference, 103–104 Controlling Layers within an External Reference, 104 External Reference Action Option Tooltip window, 103 Managing External References, 102–104 Refresh External Reference icon, 103 External References window, 101 Attach Drawing icon, 101 Select Reference File window, 102 External Reference Has Changed Message, 102 Extruding Geometry, 169

#### **F**

File Name Field: Creating Template file, 131 Save Drawing as window, 4 Save PDF File as window, 146 Select Template window, 4 Files of Type Field (Creating Template file), 131 Files of Type Options (Open window), 165 File Pulldown Menu, 4, 172 Files: Naming AutoCAD Drawing files, 7 Sharing AutoCAD Drawing files, 146–147 File Types: Image files (.pdf), 146 Plot files (.plt), 146 Fireplace (Base plan), 46–47 Fit Tab (New Dimension Style window), 56 Scale for Dimension Features section, 56 Use Overall Scale of Field, 56

Floating Toolbars, 9 Floor Lamp block (Design Center Online), 94 Floor Plan Boundaries, 42–48 Floor Plan Dimensioned, 64 Flyout menus, 9 Flyout menu marker, 9 Font Name (Text Style window), 43–54 Format Pulldown menu, 5 Freeze or Thaw in Current Viewport icon, 138 Freezing Layers in an Active Viewport, 137–138 Freezing Layers via the Layer Properties Manager Shortcut window, 138 Furniture Folder (Design Center Online), 93 Chair folder, 93 Table folder, 93 Furniture Plan, 92–94 Managing the Furniture Layers, 94 Sugested Layer List for the Furniture Plan, 94

#### **G**

General Tab (New Table Style window), 88 Google SketchUp Download page, 151 Google SketchUp 6 (free) Download window, 151 Google SketchUp Home page, 150 Google SketchUp icon, 151 Google SketchUp, 150–173 Creating a 2D Graphic, 172 Close and Save a Google SketchUp Drawing, 173 Downloading Google SketchUp 6, 150–151 Extruding Geometry, 169 Healing Geometry, 168 Importing an AutoCAD Drawing file, 164–166 Launching a New Google SketchUp Session, 151–152 Google SketchUp Interface, 152–164 Axes, 152 Components, 171–172 Core Commands, 152–164 Inference Points, 152 Information Window, 156 Google SketchUp Pro 6, 150 Grayscale.ctb, 141 Grips, 20–21

#### **H**

Hatch (Base Plan), 48 Hatch command/icon, 47 Hatch and Gradient window, 48 Boundaries field, 48 Pick Internal Point Field icon, 48 Type and Pattern field, 48 Header Option (New Table Style window), 88 Header Text Cell (New Table Style window), 90 Heads Up Design, 15 Healed Geometry, 168 Horizontal Floor Plan boundaries, 43

#### **I**

Image Files (.pdf ), 146 Import Results window, 166 Importing an AutoCAD Drawing into Google SketchUp, 165–166 Inference Point, 1 54 Infilled Walls, 167 Information Box, 156 Insert Block command/icon, 43 Insert window: Angle field, 44 Name field, 44 Rotation field, 44 Inserting blocks, 44, 128–130 Inserting the Main Entrance block, 43 Inserting the Window block, 44 Identifying Line Segments as Polylines, 124 Information Center, 6 Inserting Blocks Into Layout Space, 128–130 Interacting with AutoCAD, 7–10 Interior Closets, 45–46 Interior Sections and Elevations, 105–119 Adding Hatch, 110 Adding Notes and Dimensions, 116–119 Drawing Base and Crown Molding, 109–110 Drawing the Closet Doors, 113 Drawing the Cove Ceiling, 107–108 Drawing the Desk, 115–116 Drawing the East Section/Elevation, 110–114 Drawing the Fireplace, 112

Drawing the Light Fixtures, 81–82, 106–107 Drawing the Main Entry Door, 114–115 Drawing the North Section/Elevation, 105–110 Drawing the South Section/Elevation, 114–115 Drawing the West Section/Elevation, 115–116 Drawing the Windows, 106–107, 111–112 Suggested Layer List for the Interior Sections/Elevations, 105 Intersection Object Snap, 14–15

#### **J**

Justification Field (Attribute Definition window), 126–127

#### **L**

Lamps Folder (Design Center Online), 94 Large Format Paper Sizes for Plotters,122 Arch C—18"x 24", 122 Arch D—24"x 36", 122 Arch E—36"x 48", 122 Arch E1—30"x 42", 122 Launching AutoCAD, 2–3, 14, 34 Launching Google SketchUp, 151–152 Layers: Adding Layers to an AutoCAD Drawing, 68–72 AIA Layer Naming Standard, 92 Assign Object to appropriate layer, 72–74 Layer Color/Lineweight window, 70 Layer Short Cut window, 74 Managing layers, 74–75 Manipulating layers, 74 New Layer Line Entry, 69 Select Layer Color window, 69 Select Layer Lineweight window, 70 Select Linetype window, 71 Layer Color/Lineweights Table, 70 Layer Color/Lineweights window, 70 Layer Properties Manager, 7, 68–72 Layer Properties Manager icon, 69 Layer Properties Manager Shortcut window, 68, 74 Xref Layers example, 104 Layer Properties Manager window, 69 Color field, 69 Linetype field, 71

Lineweight field, 70 Name field, 69 New Layer icon, 69 Set Current Layer icon, 75 Layer Shortcut window, 68 Layers Toolbar, 7 Layout Space, 134–142 Managing Layout Tabs, 139–142 Layout Tabs, 6, 141–142 Layout 1 Tab (Active), 129 Learning Center window, 151 Left to Right Selection Sets, 23-24 Legal Page Size—8 ½"x 14", 122 Length Section (Drawing Units window), 5 Letter Page Size—8 ½" x 11", 122 Light Switch Locations and Controls, 86–87 Lighting Plan Legend, 89–91 Line command/icon: AutoCAD, 16 Google SketchUp, 153–154 Linear Dimension command/icon, 59 Linear Dimension Field (Dimension Style Manager window), 57 Lines, drawing lines at a Precise Distance and Angle, 18–19 Linetype Field (Layer Properties Manager window), 69 Linetype Scales, 73–74, 134 Linetype Scales Table, 73 Lineweight Mode button, 15 Lineweights: Lineweight Mode button, 15 Viewing Lineweights, 15, 71 Lineweight Field (Layer Properties Manager window), 69 Lineweight window, 70 List Command, 19 Load Button (Select Linetype window), 71–72 Load or Reload Linetypes window, 72 Living Room floor plan, 52 Ltscale, 73 Lwt, 71

#### **M**

Main Entrance block, 38–39 Make Block command/icon, 37–38 Make Component window, 171

Making Blocks, 35 Managing Ceiling Plan layers, 91–92 Managing Electrical Plan Layers, 96–97 Managing Furniture Plan Layers, 94 Managing Layers, 67–75 Managing Layers in a Viewport, 136–138 Expanded Layer Properties Manager window, 137 Freezing Layers via the Layer Properties Manager Shortcut window, 138 Freezing Layers within a Viewport, 137 Managing Layout Tab, 139–142 Managing Reflected Ceiling Plan Layers, 91–92 Maneuvering the User Interface, 6–7 Manipulating Layers, 74 Matchprop, 73 Match Properties command/icon, 73 Material Selection (Materials window), 158–159 Materials window, 158–159 Method and Values Section (Array window), 80 Middle Mouse Button, 7 Midpoint Object Snap, 14–15 Mirror command/icon, 30 Mode Category (Attribute Definition window), 125–127 Model Space, 8 Model Space tab, 7 Modify Button (Page Setup Manager window), 139 Modify Pulldown Menu, 24 Modify Toolbar, 7 Monochrome.ctb, 141 Move command/icon AutoCAD, 26–27 Google SketchUp, 161 Move or Copy Layout Tab window, 142 Before Layout field, 142 Move to End option, 142 Multiline Text command/icon, 58

#### **N**

Name Field: Block Definition window, 37 Create Component window, 171 Insert window, 43 Layer Properties Manager window, 69 Page Setup Manager window, 140

Naming AutoCAD files, 7 New Button (Dimension Style Manager window), 54 New Dimension Style window, 55–56 Fit tab, 56 Primary Units tab, 57 Symbols and Arrows tab, 55 Text tab, 55–56 New Drawing icon, 3 New Features Workshop, 3 New Drawing Session, 3–5 New Layer Icon (Layer Properties Manager window), 69 New Layer Line Entry (Layer Properties Manager window), 69 New Style Name Field (Create New Dimension Style window), 54–57 New Table Style window, 88 Alignment field, 88 Cell Styles category, 88 Close button, 88 General tab, 88 Header Option, 88 Header Text cell, 90 Properties category, 88 Set Current button, 88 Text Style field, 88 Title option, 88 New Text Style window, 54 Style Name field, 54 North Arrow symbol, 128 North Section/Elevation, 105–110 Notes, adding to elevations, 116–119

#### **O**

Object Snaps, 12 Objects Field (Block Definition window), 38 Offset command/icon AutoCAD, 27–28 Google SketchUp, 162–163 Orbit command/icon, 160 Ortho, 14 Orthogonal Mode button, 14 Open window, 165 Files of Type Options, 165 Osnap Button, 14 Setting Running Osnaps in an AutoCAD Drawing, 14 Outlining the Floor Plan Boundaries, 42 Outside Phone Block (Design Center Online), 94

#### **P**

Page Setup Manager, 139–142 Page Setup Manager window: Drawing Orientation, 141 Modify Button, 139 Name field, 140 Paper Size, 140 Plan window, 140 Plot Area, 140 Plot field, 140 Plot Offset, 140 Plot Scale, 141 Plot Style Table (Pen Assignments), 141 Printer/Plotter, 140 Scale field, 141 Scale Lineweights, 140 Pan Realtime command/icon: AutoCAD, 17 Google SketchUp, 163 Paint Bucket command/icon, 158–159 Paint Bucket Materials window, 158 Paper/Page Sizes, 122 Paper Size (Page Setup Manager window), 140 PDF Files, 146 Perpendicular Object Snap, 14–15 Phone Interconnect block (Design Center Online), 94 Pick Point Icon (Block Definition window), 37 Pick Internal Point Field Icon (Hatch and Gradient window), 48 Plan Drawings, 134 Drawing A1—Plan, 134 Drawing A2—Reflected Ceiling Plan, 134 Drawing A3—Electrical Plan, 134 Plan Window (Page Setup Manager window), 140 Plants Folder (Design Center Online), 94 Plant 1 Block (Design Center Online), 94 Plot Area (Page Setup Manager window), 140 Plot Files, 146 Plot—Plan Tab window, 142 Plot Preview: Plot—East Elevation Preview tab, 145

Plot—Electrical Plan Preview tab, 144 Plot—Furniture Plan Preview tab, 144 Plot—North Elevation Preview tab, 145 Plot—Plan Preview tab, 143 Plot—Reflected Ceiling Plan Preview tab, 143 Plot—South Elevation Preview tab, 145 Plot—West Elevation Preview tab, 145 Plot Scale (Page Setup Manager window), 141 Plot Style Table—Pen Assignments (Page Setup Manager window), 141 Polar Array command, 80 Polar Array Option (Array window), 80 Polar Array Pick Center Point icon (Array window), 80 Polar Array Select Objects Icon (Array window), 80 Polygon command/icon, 78–79 Preview Button (Page Setup Manager window), 141 Primary Units Tab (New Dimension Style window), 55 Linear Dimension Field, 59 Unit Format Field, 56 Printer/Plotter Category (Page Setup Manager window), 140 Print/Plot command/icon, 142–147 Project Name Attribute of Titleblock, 126 Prompt Field (Attribute Definition window), 125–127 Properties Category (New Table Style window), 88 Properties command/icon 63–64 Properties window, 63 Text tab, 64 Text Override field, 64 Protractor, 161 Psltscale, 134 Pulldown Menu, 6 Push/Pull command/icon, 160

#### **Q**

Quadrant Object Snap, 14–15 Quick Leader command, 117–118

#### **R**

Radio buttons, 14 Recessed Light Fixtures, 81–82 Rectangle command/icon: AutoCAD, 20 Google SketchUp, 154–155

Redo command/icon: AutoCAD, 22 Google SketchUp, 157–158 Reflected Ceiling Plan (RCP), 78–92 Adding Dimensions and Text, 82–86 Adding Light Switch Locations and Controls, 86–87 Creating a Lighting Legend, 89–91 Drawing the Recessed Light Fixtures, 81–82 Managing RCP Layers, 91–92 Updating the Lighting Legend, 89–91 Refresh External Reference icon, 103 Rename the Layout tab, 139 Repeating Command Entries, 9–10 Right to Left Selection Sets, 21–22 Rotate command/icon: AutoCAD, 25–26 Google SketchUp, 161–162 Rotation Angles, 25 Rotation Field (Insert window), 44

#### **S**

Save Changes window: AutoCAD, 10 Google SketchUp 173 Save Drawing As window, 4 File Name field, 4 File Name field (Creating a Template file), 131 Files of Type field (Creating a Template file), 131 Template Folder (Creating a Template file), 132 Save PDF File As window, 146 File Name field, 146 Saving a New AutoCAD Drawing file, 14 Scale Attribute, 126–127 Scale Factors, 52 Scale field (Page Setup Manager window), 140 Scale for Dimension Features Section (New Dimension Style window), 54 Use Overall Scale of Field, 54 Scale Lineweights Box (Page Setup Manager window), 140 Seating Folder (Design Center Online), 93 Section Detail Tag symbol, 128 Select Color Window (Layer Properties Manager window), 69 Select Layer Color window (Layer Properties Manager window), 69 Select Layer/Lineweight Window (Layer Properties Manager window), 70 Select Linetype Window (Layer Properties Manager window), 68 Load button, 72 Load/Reload Linetype window, 72 Select command/icon, 153 Select Objects Icon (Block Definition window), 37 Select Reference File window (External References), 102 Select Template window, 4 File Name field, 4 Selection windows, 23–24 Left to Right Selection window, 23 Right to Left Selection window, 24 Single Mouse Pick selection, 24 Set Current Button (New Table Style window), 88 Set Current Layer Icon (Layer Properties Manager window), 72 Set Scale Control (Viewport), 135 Set Scale Control Window Scale Option window, 136 Setting Drawing Limits, 5 Setting Drawing Units, 4–5 Setting Running Object Snaps in an AutoCAD Drawing, 14 Sharing the Drawing file, 146–147 Short Cut icon: AutoCAD, 2 Google SketchUp, 151 Single Mouse Pick Selection , 24 Single Viewport command/icon, 135 (see Viewports) Software Control buttons, 6 Source Field (Write Block Definition window), 41 South Section/Elevation, 114–115 Space Planning folder (Design Center Online), 94 Square Table (20") block (Design Center Online), 93 Standard Google SketchUp Toolbar, 152 Standard Paper Sizes for Small Format printers, 122 Legal Size—8 ½"x 14", 122 Letter Size—8 ½"x 11", 122 Tabloid Size—11"x 17", 122 Standard Parts Category (Design Center Online), 93 Standard Views, 164 Starting a New AutoCAD Drawing Session, 3–5 Save As Function, 4 Selecting a Template, 4 Setting Drawing Limits, 5 Setting Drawing Units, 4 Start Menu, 2 Standard Toolbar, 6

Status Toolbar, 6–7, 14–15 Settings, 34 Stretching a Dimension String with Grips, 60 Stretching Geometry with Grips, 20–21 Style Name Field (New Text Style Window), 54 Styles Toolbar, 54 Dimension Style icon, 54 Text Style icon, 49 Suggested Layer List for the Base Plan, 68 Suggested Layer List for the Electrical Plan, 96 Suggested Layer List for the Furniture Plan, 94 Suggested layer List for the Interior Sections/Elevations, 105 Symbols and Arrows Tab (New Dimension Style: dim-48 window), 55 Arrowheads section, 55 Arrow Size field, 55

#### **T**

Tabs, Model Space and Layout tabs, 129 Table 48, 88 Table Style command/icon, 87 Table Style Control window, 88 Table Style window, 87 Create a New Table Style window, 87 Cell Styles, 88 Table Insert command/icon, 89 Column field, 89 Column and Row Setting Category, 89 Data Text cells, 91 Default Number of Columns field, 89 Default Width of Columns field, 89 Table Folder (Design Center Online), 93 Tabloid Paper Size—11"x 17", 122 Tag Field (Attribute Definition window), 125–127 Tape Measure command/icon, 158–159 Telephone Folder (Design Center Online), 94 Template files: Starting a New AutoCAD Drawing, 4 Creating a Template file, 131–132 Template Folder (Creating a Template file), 132 Template Options window, 132 Text: Adding Text to an AutoCAD Drawing, 57–58 Creating a Text Style, 53–54, 116

Text-24, 116 Text-48, 53–55 Text Appearance (New Dimension Style window), 55 Text Formatting window, 58 Text Height, 52–53 Text Height (Attribute Definition window), 126–127 Text Heights Table, 52 Text Override Field (Properties window), 63 Text Settings (Attribute Definition window), 126–127 Text Style command/icon, 53–54 Text Style field (Table Style window), 88 Text Style (New Dimension Style window), 55 Text Style Control window, 54 Text Styles Icon (Styles Toolbar), 53 Text Style window, 53 Font Name, 53–54 Text tab (New Dimension Style window), 55–56 Text Appearance field, 55–56 Text style, 55–56 Text tab (Properties window), 63 Text tab (Table Style window), 88 Text window, 19 Three Button mouse, 9 Title Option (New Table Style window), 88 Titleblocks: Adding Editable text, 125–127 Creating a Titleblock, 122–130 Titleblock Boundaries, 123–124 Titleblock Inserted in Layout tab, 130 Titleblock with Drawing Symbols Inserted, 130 Titleblock with Updated Drawing Attributes, 130 Tooltip Identification windows, 8, 153 Top View Option, 164 Total Number of Items field (Array window), 80 Trim command/icon, 28 Two Dimensional Architectural Folder (Design Center Online), 93 Two Dimensional Drafting and Annotation Workspace (AutoCAD), 3 Two Dimensional Graphic Option, 172 Two Dimensional Graphic window, 173 Export Type Field, 173 Typ, 59 Type and Pattern Field (Hatch and Gradient window), 48 Type Field (Drawing Units window), 5 Typical Dimensions, 53, 59

Typical Dimensions (Elevations), 117 Typical Notes (Elevations), 117 Typical Paper and Page Sizes, 122 Typical Rotation Angles, 25

#### **U**

UCS, 6–7 Undo command/icon: AutoCAD, 21 Google SketchUp, 157–158 Units, 4 Unit Entry, 10 Unit Format Field (New Dimension Style window), 55 Updating Editable Attributes, 130 Updating the Electrical Plan Legend, 95–96 Updating the Light Plan Legend, 89–91 Use Overall Scale of Field (New Dimension Style window), 55 User Interface, 5–10

#### **V**

Value Field (Enhanced Attribute Editor window), 130 Verify Box (Attribute Definition window), 125–127 Vertical Boundary Delineation of the North Elevation, 105 Vertical Floor Plan Boundaries, 42 Viewing Linetypes, 13, 69 Viewing Lineweights, 115 Viewport Toolbar, 134 Viewports, 134–138 Single Viewport Command, 135 Setting the Scale of a Viewport, 135–136 Managing Layers within a Viewport, 136–137 Viewport Freeze column, 137 View Pulldown menu, 16–18 Vports, 135

#### **W**

West Section/Elevation, 115–116 Window Block, 35–37

Wiring folder (Design Center Online), 94 Workspaces: AutoCAD Classic Workspace, 3 2D Drafting and Annotation Workspace, 3 Wblock command, 41 Write Blocks, 41 Write Block Definition window, 41 Destination field, 42 Source field, 42

#### **X**

X Axis, 150, 152 Xref Action Option Tooltip window, 103 XREF (*see* External References)

#### **Y**

Y Axis, 150, 152

#### **Z**

Z Axis, 150, 152 Zoom command/icon: AutoCAD, 16–18 Google SketchUp, 163 Zoom All command/icon, 16 Zoom Extents command/icon AutoCAD, 16–17 Google SketchUp, 164 Zoom In command, 17 Zoom Out command: AutoCAD, 17 Google SketchUp, 163 Zoom Scale command/icon, 18 Zoom window command/icon, 18

# **Contents**

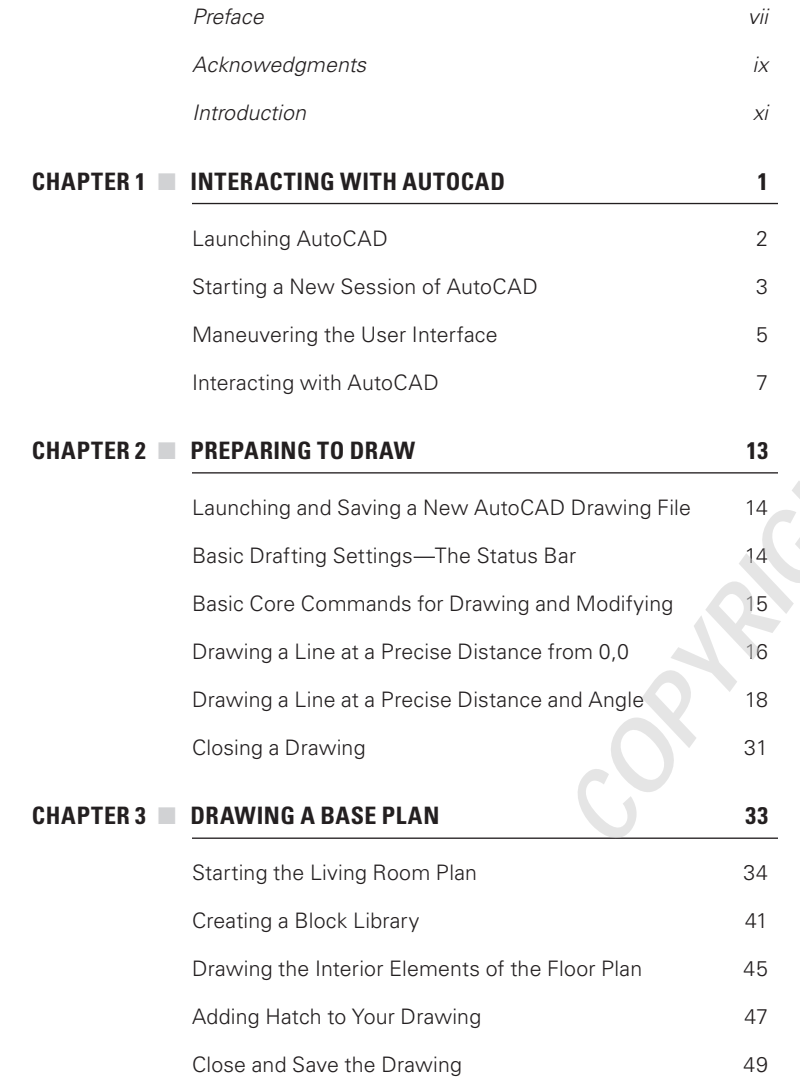

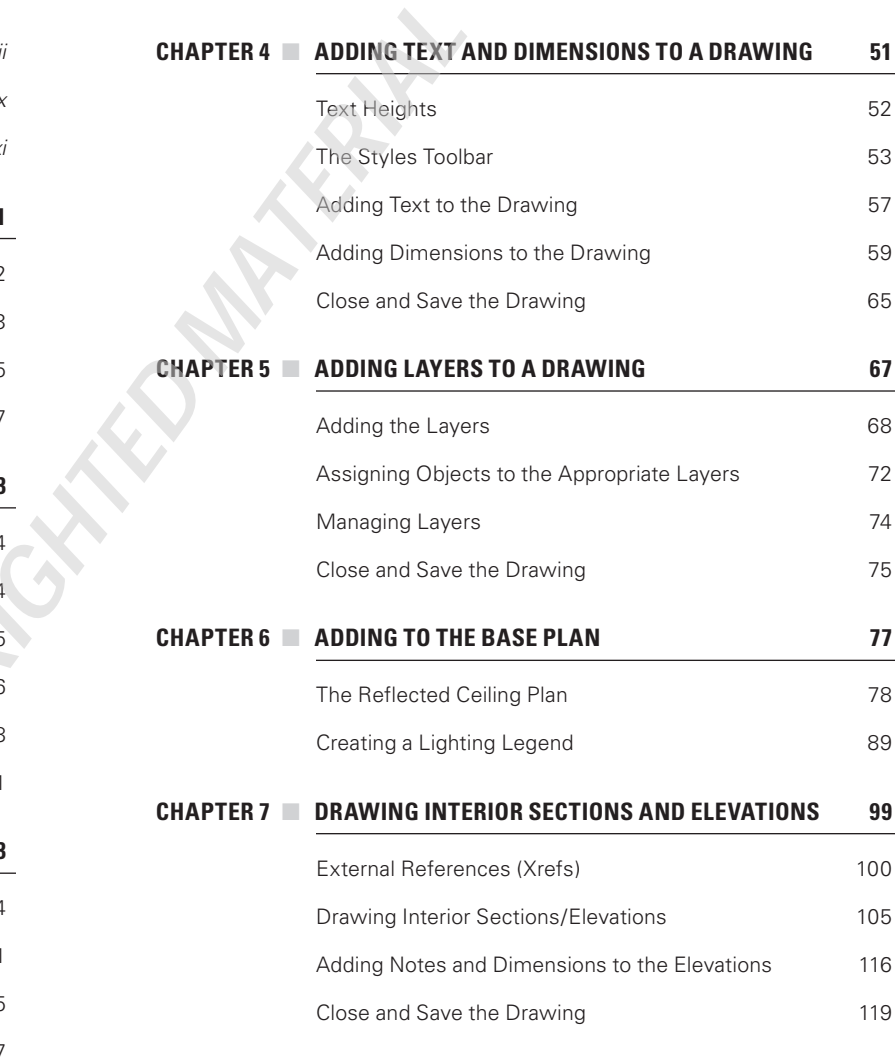

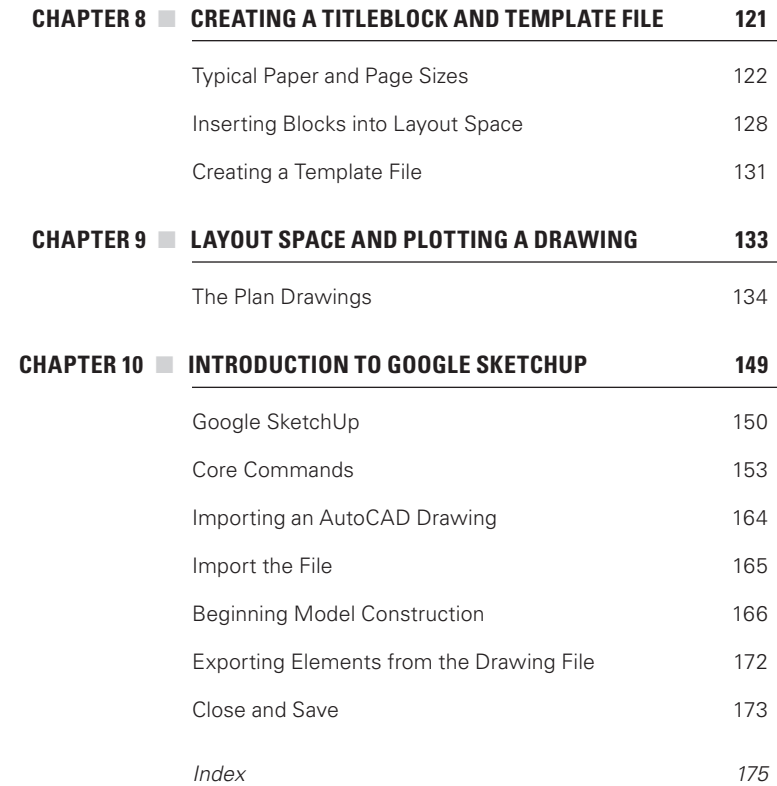